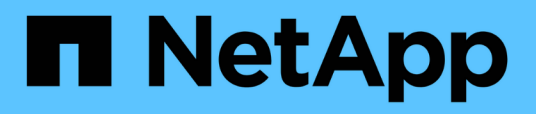

## **Procédures de configuration de la maintenance**

StorageGRID Appliances

NetApp May 10, 2024

This PDF was generated from https://docs.netapp.com/fr-fr/storagegrid-appliances/sg110-1100/turningsg110-and-sg1100-identify-led-on-and-off.html on May 10, 2024. Always check docs.netapp.com for the latest.

# **Sommaire**

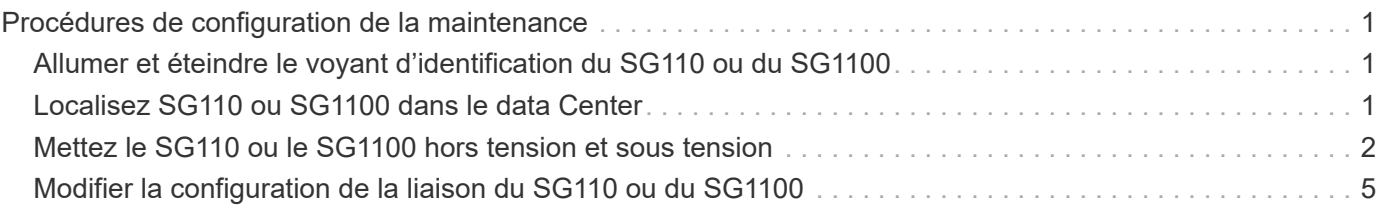

# <span id="page-2-0"></span>**Procédures de configuration de la maintenance**

### <span id="page-2-1"></span>**Allumer et éteindre le voyant d'identification du SG110 ou du SG1100**

Le voyant d'identification bleu situé à l'avant et à l'arrière de l'appareil peut être allumé pour faciliter la localisation de l'appareil dans un centre de données.

#### **Avant de commencer**

Vous disposez de l'adresse IP BMC de l'appliance que vous souhaitez identifier.

#### **Étapes**

- 1. ["Accédez à l'interface BMC de l'appliance".](https://docs.netapp.com/fr-fr/storagegrid-appliances/installconfig/accessing-bmc-interface.html)
- 2. Sélectionnez **identification du serveur**.

L'état actuel de la LED Identify est sélectionné.

3. Sélectionnez **ON** ou **OFF**, puis sélectionnez **Exécuter l'action**.

Lorsque vous sélectionnez **ACTIVÉ**, les voyants d'identification bleus s'allument à l'avant (illustration type) et à l'arrière de l'appareil.

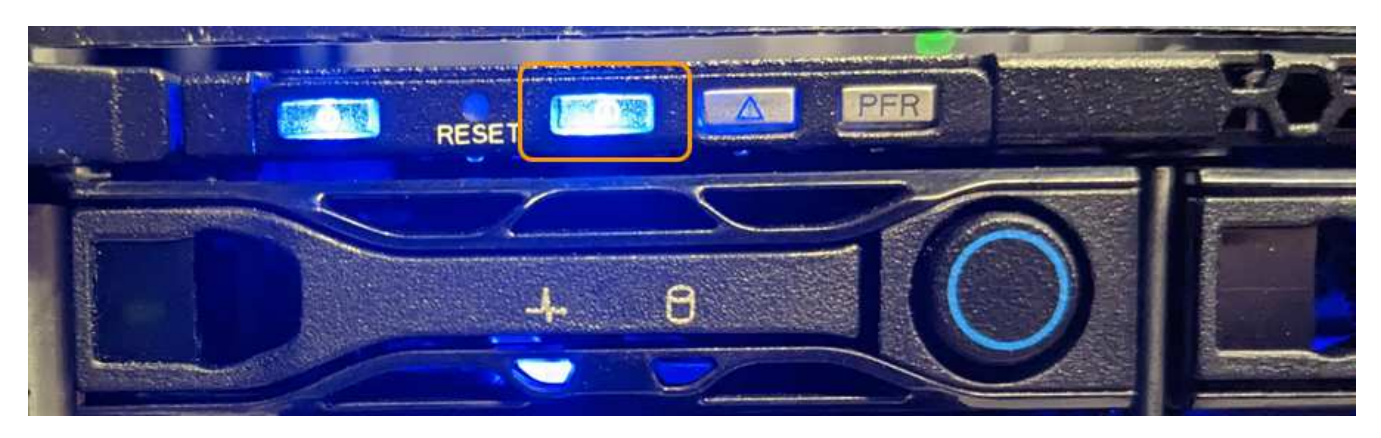

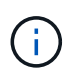

Si un panneau est installé sur le contrôleur, il peut être difficile de voir le voyant d'identification avant.

Le voyant d'identification arrière se trouve au centre de l'appareil, sous le logement micro-SD.

4. Allumer et éteindre les LED Identify selon les besoins.

#### **Informations associées**

["Localisez l'appliance dans le data Center"](#page-2-2)

### <span id="page-2-2"></span>**Localisez SG110 ou SG1100 dans le data Center**

Localisez l'appliance pour pouvoir effectuer les opérations de maintenance ou de mise à niveau du matériel.

#### **Avant de commencer**

- Vous avez déterminé quel appareil doit être entretenu.
- Pour localiser l'appliance dans votre data Center, ["Activez le voyant d'identification bleu".](#page-2-1)

#### **Étapes**

- 1. Trouvez l'appliance dans le data Center.
	- Recherchez un voyant d'identification bleu allumé à l'avant ou à l'arrière de l'appareil.

Le voyant d'identification avant se trouve derrière le cadre avant et peut être difficile à voir si le cadre est installé.

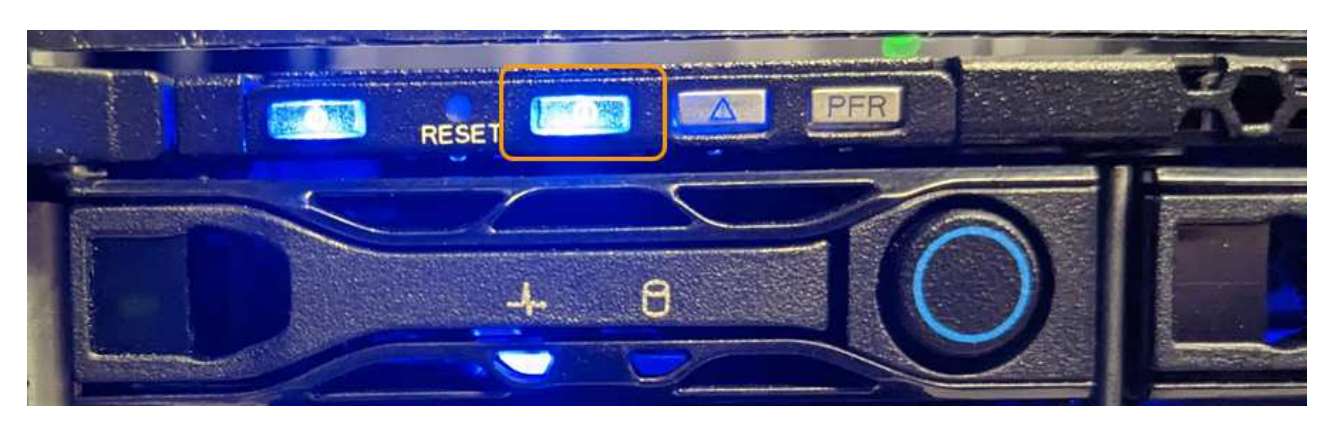

Le voyant d'identification arrière se trouve au centre de l'appareil, sous le logement micro-SD.

- Vérifiez que les étiquettes apposées à l'avant de l'appareil correspondent à la référence pour vous assurer que vous avez trouvé l'appareil approprié.
- 2. Retirez le cadre avant, le cas échéant, pour accéder aux commandes et aux voyants du panneau avant.

#### **Une fois que vous avez terminé**

["Éteindre la LED bleue Identify"](#page-2-1) si vous l'avez utilisé pour localiser l'appareil. **Appuyez sur le commutateur LED Identify situé sur le panneau avant de l'appareil.** Utilisez l'interface BMC de l'appliance.

### <span id="page-3-0"></span>**Mettez le SG110 ou le SG1100 hors tension et sous tension**

Vous pouvez arrêter l'appliance SG110 ou SG1100 et la remettre sous tension pour effectuer des opérations de maintenance.

### **Arrêtez l'appliance SG110 ou SG1100**

Arrêtez l'appliance pour effectuer une maintenance matérielle.

#### **Avant de commencer**

• Vous avez ["l'appareil se trouve physiquement"](#page-2-2).

#### **Description de la tâche**

Pour éviter toute interruption de service, éteignez l'appareil pendant une fenêtre de maintenance planifiée lorsque les périodes d'interruption de service sont acceptables.

#### **Étapes**

1. Éteignez l'appareil :

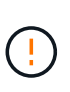

Vous devez effectuer un arrêt contrôlé de l'appliance en entrant les commandes indiquées ci-dessous. Il est recommandé d'effectuer un arrêt contrôlé lorsque cela est possible pour éviter les alertes inutiles, vérifier que les journaux complets sont disponibles et éviter toute interruption de service.

- a. Si vous n'avez pas encore ouvert de session sur le nœud grid, connectez-vous à l'aide de PuTTY ou d'un autre client ssh :
	- i. Saisissez la commande suivante : ssh admin@*grid\_node\_IP*
	- ii. Entrez le mot de passe indiqué dans le Passwords.txt fichier.
	- iii. Entrez la commande suivante pour passer à la racine : su -
	- iv. Entrez le mot de passe indiqué dans le Passwords.txt fichier.

Lorsque vous êtes connecté en tant que root, l'invite passe de  $\frac{1}{2}$  à #.

b. Arrêtez l'appareil : **shutdown -h now**

Cette commande peut prendre jusqu'à 10 minutes.

- 2. Utilisez l'une des méthodes suivantes pour vérifier que l'appareil est hors tension :
	- Vérifiez que le voyant d'alimentation situé à l'avant de l'appareil est éteint.
	- Consultez la page Power Control de l'interface BMC pour vérifier que l'appliance est éteinte.

### **Mettez le SG110 ou le SG1100 sous tension et vérifiez le fonctionnement**

Mettez le contrôleur sous tension après la fin de la maintenance.

#### **Avant de commencer**

- Vous avez ["installez le contrôleur dans une armoire ou un rack effectué"](https://docs.netapp.com/fr-fr/storagegrid-appliances/sg110-1100/reinstalling-sg110-and-sg1100-into-cabinet-or-rack.html) et connecté les câbles de données et d'alimentation.
- Vous avez ["situé physiquement le contrôleur dans le data center"](#page-2-2).

#### **Étapes**

1. Mettez l'appareil sous tension.

Vous devrez peut-être retirer le cadre pour accéder à l'interrupteur d'alimentation. Si c'est le cas, n'oubliez pas de le réinstaller ensuite.

- 2. Surveillez les voyants du contrôleur et les codes de démarrage à l'aide de l'une des méthodes suivantes :
	- Appuyer sur le bouton de mise sous tension situé à l'avant du contrôleur.
	- Utilisez l'interface du contrôleur BMC :
		- i. ["Accéder à l'interface BMC du contrôleur"](https://docs.netapp.com/fr-fr/storagegrid-appliances/installconfig/accessing-bmc-interface.html).
		- ii. Sélectionnez **Power Control**.
		- iii. Sélectionnez **Marche**, puis **Exécuter l'action**.

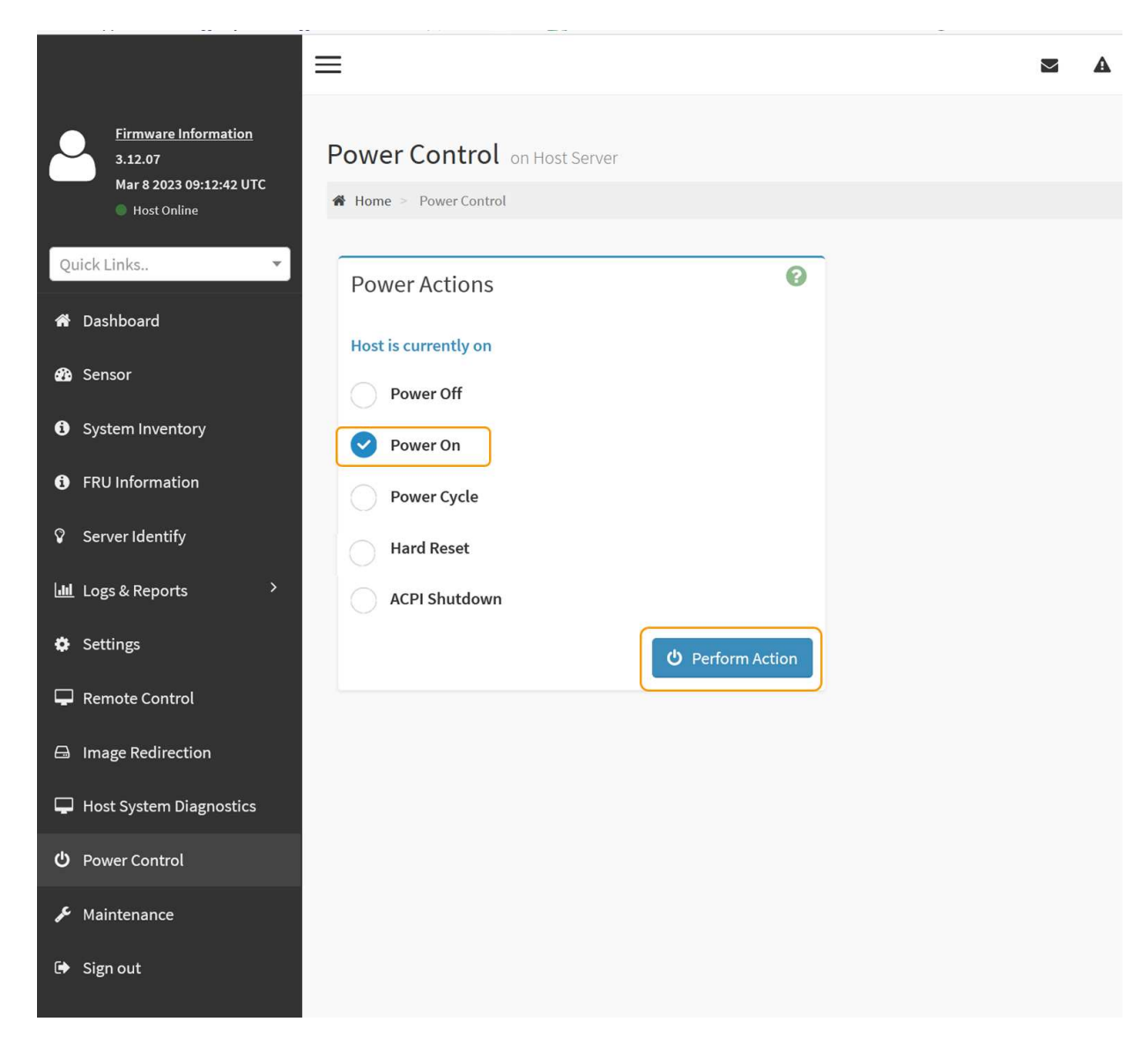

Utilisez l'interface BMC pour surveiller l'état de démarrage.

3. Vérifiez que le contrôleur de l'appliance s'affiche dans Grid Manager et sans alertes.

L'affichage du contrôleur dans Grid Manager peut prendre jusqu'à 20 minutes.

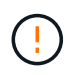

Ne mettez pas un autre nœud d'appliance hors ligne sauf si cette appliance présente une icône verte.

- 4. Vérifiez que la nouvelle appliance est entièrement opérationnelle en vous connectant au nœud grid à l'aide de PuTTY ou d'un autre client ssh :
	- a. Saisissez la commande suivante : ssh *Appliance\_IP*
	- b. Entrez le mot de passe indiqué dans le Passwords.txt fichier.
	- c. Entrez la commande suivante pour passer à la racine : su -
	- d. Entrez le mot de passe indiqué dans le Passwords.txt fichier.

Lorsque vous êtes connecté en tant que root, l'invite passe de  $\frac{1}{2}$  à #.

### <span id="page-6-0"></span>**Modifier la configuration de la liaison du SG110 ou du SG1100**

Vous pouvez modifier la configuration de la liaison Ethernet de l'appliance, notamment le mode de liaison du port, le mode de liaison réseau et la vitesse de liaison.

#### **Avant de commencer**

• Vous avez ["placez l'appareil en mode maintenance"](https://docs.netapp.com/fr-fr/storagegrid-appliances/commonhardware/placing-appliance-into-maintenance-mode.html).

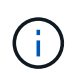

Dans de rares cas, le fait de placer une appliance StorageGRID en mode de maintenance peut rendre l'appliance indisponible pour l'accès à distance.

#### **Étapes**

- 1. Dans le programme d'installation de l'appliance StorageGRID, sélectionnez **configurer réseau** > **Configuration lien**.
- 2. Apportez les modifications souhaitées à la configuration de liaison.

Pour plus d'informations sur les options, reportez-vous à la section ["Configurer les liaisons réseau".](https://docs.netapp.com/fr-fr/storagegrid-appliances/installconfig/configuring-network-links.html)

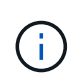

Les modifications apportées à la configuration IP lorsque l'appliance est en mode de maintenance ne sont pas appliquées à l'environnement StorageGRID installé. Exécutez le [change-ip Commande] après le redémarrage de l'appliance dans StorageGRID.

3. Lorsque vous êtes satisfait de vos sélections, cliquez sur **Enregistrer**.

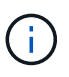

Vous risquez de perdre votre connexion si vous avez apporté des modifications au réseau ou au lien auquel vous êtes connecté. Si vous n'êtes pas reconnecté dans un délai d'une minute, saisissez à nouveau l'URL du programme d'installation de l'appliance StorageGRID à l'aide de l'une des autres adresses IP attribuées à l'appliance : **https://** *appliance\_IP***:8443**

4. Apportez les modifications nécessaires aux adresses IP de l'appliance.

Si vous avez modifié les paramètres VLAN, le sous-réseau de l'appliance a peut-être changé. Si vous devez modifier les adresses IP de l'appliance, reportez-vous à la section ["Configurez les adresses IP](https://docs.netapp.com/fr-fr/storagegrid-appliances/installconfig/setting-ip-configuration.html) [StorageGRID".](https://docs.netapp.com/fr-fr/storagegrid-appliances/installconfig/setting-ip-configuration.html)

- 5. Sélectionnez **configurer réseau** > **Test Ping** dans le menu.
- 6. Utilisez l'outil de test Ping pour vérifier la connectivité aux adresses IP sur tous les réseaux susceptibles d'avoir été affectés par les modifications de configuration de liaison effectuées lors de la configuration de l'appliance.

En plus des autres tests que vous choisissez d'effectuer, confirmez que vous pouvez envoyer une commande ping à l'adresse IP du réseau de la grille du nœud d'administration principal et à l'adresse IP du réseau de la grille d'au moins un autre nœud. Si nécessaire, retournez aux instructions de configuration des liaisons réseau et corrigez les problèmes éventuels.

- 7. Lorsque vous êtes satisfait du fonctionnement des modifications de configuration de la liaison, redémarrez le nœud. Dans le programme d'installation de l'appliance StorageGRID, sélectionnez **Avancé** > **redémarrer le contrôleur**, puis sélectionnez l'une des options suivantes :
	- Sélectionnez **Reboot into StorageGRID** pour redémarrer le contrôleur de calcul avec le nœud rejoignant la grille. Sélectionnez cette option si vous avez terminé de travailler en mode maintenance et que vous êtes prêt à rétablir le fonctionnement normal du nœud.
	- Sélectionnez **redémarrer en mode maintenance** pour redémarrer le contrôleur de calcul avec le nœud restant en mode maintenance. (Cette option est disponible uniquement lorsque le contrôleur est en mode maintenance.) Sélectionnez cette option si des opérations de maintenance supplémentaires doivent être effectuées sur le nœud avant de rejoindre à nouveau la grille.

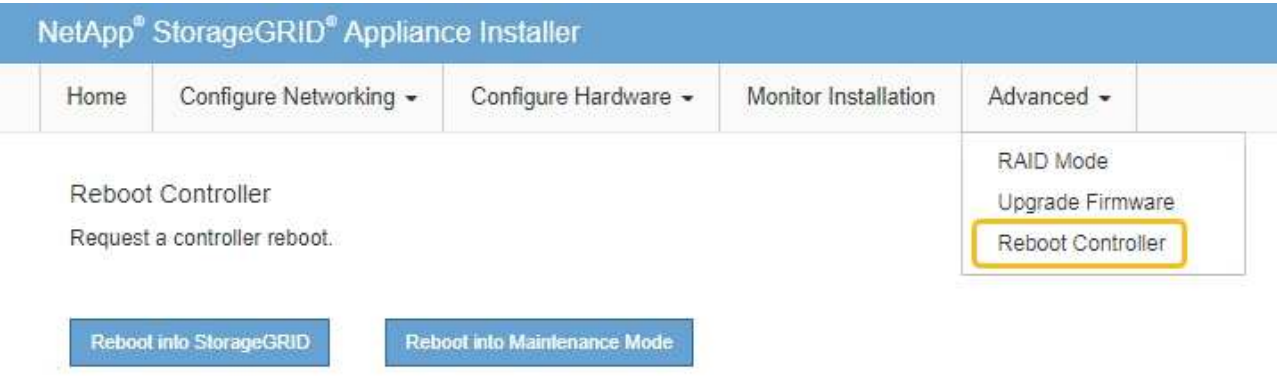

L'appliance peut redémarrer et rejoindre la grille en 20 minutes. Pour confirmer que le redémarrage est terminé et que le nœud a rejoint la grille, retournez à la grille Manager. La page nœuds doit afficher un

état normal (icône en forme de coche verte) à gauche du nom du nœud) pour le nœud de l'appliance, indiquant qu'aucune alerte n'est active et que le nœud est connecté à la grille.

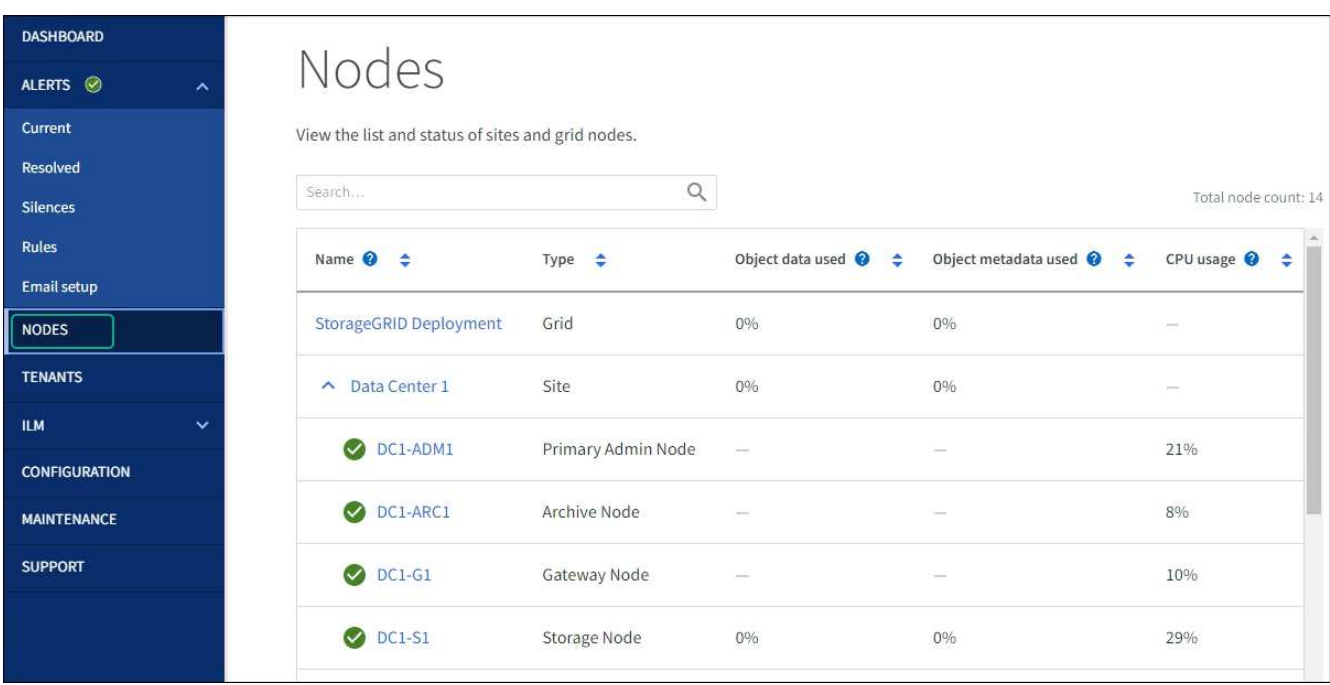

#### **Informations sur le copyright**

Copyright © 2024 NetApp, Inc. Tous droits réservés. Imprimé aux États-Unis. Aucune partie de ce document protégé par copyright ne peut être reproduite sous quelque forme que ce soit ou selon quelque méthode que ce soit (graphique, électronique ou mécanique, notamment par photocopie, enregistrement ou stockage dans un système de récupération électronique) sans l'autorisation écrite préalable du détenteur du droit de copyright.

Les logiciels dérivés des éléments NetApp protégés par copyright sont soumis à la licence et à l'avis de nonresponsabilité suivants :

CE LOGICIEL EST FOURNI PAR NETAPP « EN L'ÉTAT » ET SANS GARANTIES EXPRESSES OU TACITES, Y COMPRIS LES GARANTIES TACITES DE QUALITÉ MARCHANDE ET D'ADÉQUATION À UN USAGE PARTICULIER, QUI SONT EXCLUES PAR LES PRÉSENTES. EN AUCUN CAS NETAPP NE SERA TENU POUR RESPONSABLE DE DOMMAGES DIRECTS, INDIRECTS, ACCESSOIRES, PARTICULIERS OU EXEMPLAIRES (Y COMPRIS L'ACHAT DE BIENS ET DE SERVICES DE SUBSTITUTION, LA PERTE DE JOUISSANCE, DE DONNÉES OU DE PROFITS, OU L'INTERRUPTION D'ACTIVITÉ), QUELLES QU'EN SOIENT LA CAUSE ET LA DOCTRINE DE RESPONSABILITÉ, QU'IL S'AGISSE DE RESPONSABILITÉ CONTRACTUELLE, STRICTE OU DÉLICTUELLE (Y COMPRIS LA NÉGLIGENCE OU AUTRE) DÉCOULANT DE L'UTILISATION DE CE LOGICIEL, MÊME SI LA SOCIÉTÉ A ÉTÉ INFORMÉE DE LA POSSIBILITÉ DE TELS DOMMAGES.

NetApp se réserve le droit de modifier les produits décrits dans le présent document à tout moment et sans préavis. NetApp décline toute responsabilité découlant de l'utilisation des produits décrits dans le présent document, sauf accord explicite écrit de NetApp. L'utilisation ou l'achat de ce produit ne concède pas de licence dans le cadre de droits de brevet, de droits de marque commerciale ou de tout autre droit de propriété intellectuelle de NetApp.

Le produit décrit dans ce manuel peut être protégé par un ou plusieurs brevets américains, étrangers ou par une demande en attente.

LÉGENDE DE RESTRICTION DES DROITS : L'utilisation, la duplication ou la divulgation par le gouvernement sont sujettes aux restrictions énoncées dans le sous-paragraphe (b)(3) de la clause Rights in Technical Data-Noncommercial Items du DFARS 252.227-7013 (février 2014) et du FAR 52.227-19 (décembre 2007).

Les données contenues dans les présentes se rapportent à un produit et/ou service commercial (tel que défini par la clause FAR 2.101). Il s'agit de données propriétaires de NetApp, Inc. Toutes les données techniques et tous les logiciels fournis par NetApp en vertu du présent Accord sont à caractère commercial et ont été exclusivement développés à l'aide de fonds privés. Le gouvernement des États-Unis dispose d'une licence limitée irrévocable, non exclusive, non cessible, non transférable et mondiale. Cette licence lui permet d'utiliser uniquement les données relatives au contrat du gouvernement des États-Unis d'après lequel les données lui ont été fournies ou celles qui sont nécessaires à son exécution. Sauf dispositions contraires énoncées dans les présentes, l'utilisation, la divulgation, la reproduction, la modification, l'exécution, l'affichage des données sont interdits sans avoir obtenu le consentement écrit préalable de NetApp, Inc. Les droits de licences du Département de la Défense du gouvernement des États-Unis se limitent aux droits identifiés par la clause 252.227-7015(b) du DFARS (février 2014).

#### **Informations sur les marques commerciales**

NETAPP, le logo NETAPP et les marques citées sur le site<http://www.netapp.com/TM>sont des marques déposées ou des marques commerciales de NetApp, Inc. Les autres noms de marques et de produits sont des marques commerciales de leurs propriétaires respectifs.